## **Mały malarz w akcji | instrukcja dla osoby prowadzącej**

Przed zajęciami pobierz program Mały Malarz ze strony [http://www.naukadladzieci.net/program/maly](http://www.naukadladzieci.net/program/maly-malarz/)[malarz/](http://www.naukadladzieci.net/program/maly-malarz/) i pozostaw go otwartego na komputerach, z których będą korzystać uczestnicy i uczestniczki. Zapisz także na każdym pulpicie dwa pliki: pierwszy - zdjęcie wyspy Dominika (do pobrania ze strony [http://commons.wikimedia.org/wiki/File:Dominica\\_Panorama\\_5.jpg\)](http://commons.wikimedia.org/wiki/File:Dominica_Panorama_5.jpg) oraz drugi zatytułowany Pocztówka Basi (Materiał pomocniczy\_Pocztówka Basi), prezentujący gotowy efekt pracy, do którego będziecie dążyć na dzisiejszych zajęciach. Zdjęcie wyspy pozostaw otwarte w programie Mały Malarz. Następnie podziel uczestników i uczestniczki na małe grupy i poproś, by zajęły miejsca przy komputerach. Poleć, by każda z grup znalazła na pulpicie i otworzyła plik Pocztówka Basi poprzez kliknięcie w niego dwa razy lewym przyciskiem myszki. Wyjaśnij, że będziecie wzorować się na tym pliku, dlatego warto do niego wracać podczas kolejnych kroków wykonywania pocztówki. Wystarczy wówczas kliknąć na niego na pasku zadań, by zobaczyć go na pełnym ekranie i powtórzyć czynność, gdy chcemy zminimalizować plik i wrócić do pracy w programie Mały Malarz.

Powiedz, że zwykle na pocztówce podana jest nazwa miejsca, z którego pochodzi widniejące na niej zdjęcie, jednak na użytek zajęć każdy będzie mógł zamiast niego wpisać swoje imię. Zaproś do realizacji kolejnych kroków tworzenia pocztówki.

## **Praca nad pocztówką krok po kroku:**

- 1. Skrócenie zdjęcia (za pomocą niebieskiego uchwytu po jego prawej stronie, zdjęcie powinno kończyć się mniej więcej w połowie widniejącej na nim zalesionej góry)
- 2. Zmiana kontrastu (wybierz "efekty" z menu po lewej > "wybierz efekt z listy" > "kontrast" > "ustaw intensywność efektu" za pomocą suwaka np. na 25%)
- 3. Wstaw żółte słoneczko (wybierz żółty kolor z palety po prawej, wybierz pędzel z menu po lewej, wybierz ikonkę słoneczka z menu na dole i kliknij raz w odpowiednim miejscu na zdjęciu)
- 4. Narysuj dwie chmurki na niebie (wybierz biały kolor z palety po prawej, wybierz "gumkę" z menu po lewej, narysuj na niebie dwie chmurki)
- 5. Wstaw zieloną ramkę (wybierz zielony kolor z palety po prawej, wybierz "kształty" z menu po lewej, wybierz "prostokąt" z menu na dole, narysuj ramkę zaczynając od lewego, górnego rogu)
- 6. Wstaw czarny rower (wybierz czarny kolor z palety po prawej, wybierz "pędzel" z menu po lewej, wybierz ikonkę rowerka z menu na dole i kliknij raz w odpowiednim miejscu na zdjęciu)
- 7. Narysuj owoce na krzewie (wybierz czerwony kolor z palety po prawej, wybierz "ołówek" z palety po lewej, zwiększ strzałeczkami na dole objętość ołówka i narysuj owoce na krzewie, klikając w niego kilka razy w dowolnych miejscach)
- 8. Narysui rzeke (wybierz niebieski kolor z palety po prawei, wybierz "pedzel" z menu po lewej, wybierz ikonkę fali z menu na dole i narysuj rzekę płynącą od krzewu do prawego, dolnego rogu zdjęcia)
- 9. Narysuj palmę (wybierz brązowy kolor z palety po prawej, wybierz "ołówek" z menu po lewej, narysuj pień palmy; a następnie wybierz zielony kolor z palety po prawej i narysuj liście )
- 10. Napisz imiona osób pracujących nad waszą pocztówką (wybierz "tekst" z menu po lewej, wpisz imiona w ramce na dole, możesz wybrać czcionkę i jej wielkość klikając na "wybór czcionki", wybierz kolor z palety po prawej, ustaw napis na zdjęciu, kliknij na "wstaw tekst") i gotowe!

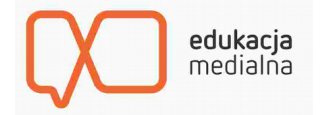